# **Password Rules Management User Guide**

PowerSchool Student Information System

#### **Released June 2016**

Document Owner: Documentation Services

This edition applies to Release 10 of the PowerSchool software and to all subsequent releases and modifications until otherwise indicated in new editions or updates.

The data and names used to illustrate the reports and screen images may include names of individuals, companies, brands, and products. All of the data and names are fictitious; any similarities to actual names are entirely coincidental.

PowerSchool is a trademark, in the U.S. and/or other countries, of PowerSchool Group, LLC or its affiliate(s).

Copyright © 2005-2016 PowerSchool Group LLC and/or its affiliate(s). All rights reserved. All trademarks are either owned or licensed by PowerSchool Group LLC and/or its affiliates.

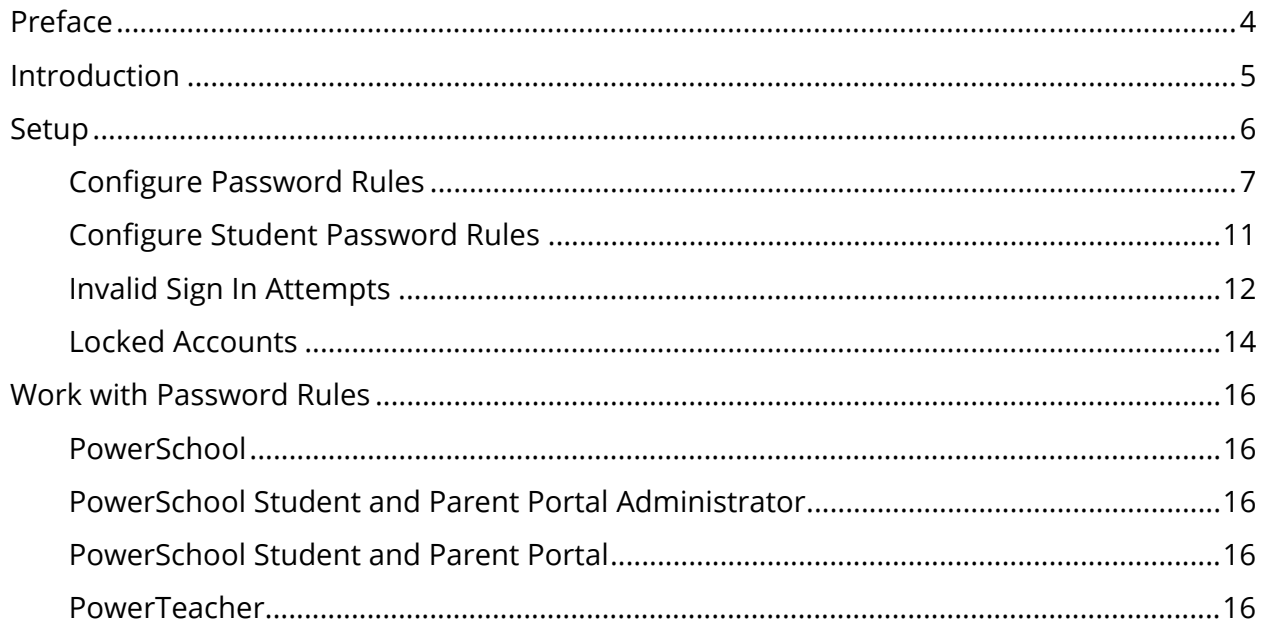

## **Table of Contents**

## **Preface**

Use this guide to assist you while navigating PowerSchool. This guide is based on the PowerSchool online help, which you can also use to learn the PowerSchool Student Information System (SIS) and to serve as a reference.

The PowerSchool online help is updated as PowerSchool is updated. Not all versions of the PowerSchool online help are available in a printable guide. For the most up-to-date information, click Help on any page in PowerSchool.

### **Referenced Sections**

This guide is based on the PowerSchool online help, and may include references to sections that are not contained within the guide. See the PowerSchool online help for the referenced section.

### **Security Permissions**

Depending on your security permissions, only certain procedures may be available to you.

### **Navigation**

This guide uses the > symbol to move down a menu path. If instructed to "Click **File > New > Window**," begin by clicking **File** on the menu bar. Then, click **New** and **Window**. The option noted after the > symbol will always be on the menu that results from your previous selection.

#### **Notes**

It is easy to identify notes because they are prefaced by the text "**Note:**."

## **Introduction**

With the introduction of Password Rules Management, PowerSchool now provides PowerSchool administrators the ability to configure various rules that are applicable when Students, Admins and Teachers, and Parents establish and maintain their passwords, including:

- Password Reset Rule
- Password Complexity Rules
- Password Expiration Rule
- Password Reuse Rule
- Account Lockout Rule

Once Password Rules Management is configured, Password Rules Management functionality appears throughout PowerSchool, the PowerSchool Student and Parent portal, PowerTeacher, PowerTeacher Administrator and PowerTeacher Gradebook.

### **Quick Start**

To get started immediately, perform the following tasks to set up and begin using Password Rules Management:

- **Password Rules Management Configuration**
- **Configure Password Rules**
- Configure Student Password Rules (optional)
- Work with Password Rules

## **Setup**

Password Rules Management provides PowerSchool administrators the ability to configure various rules that are applicable when Students, Parents, Admins, and Teachers establish and maintain their passwords. The rules can be configured separately for each group of user types, as follows:

- Students
- Admins and Teachers
- Parents

### **Upgrading PowerSchool**

When upgrading, Password Rules Management is automatically set to the following default values for students, admins and teachers, and parents:

- Password Reset Rule Disabled.
- Password Complexity Rules (Minimum characters) Set to **1** for students, admins, and teachers. Set to **6** for parents.
- Password Complexity Rules (Password contains) Disabled.
- Password Expiration Rule Disabled.
- Password Reuse Rule Disabled.
- Account Lockout Rule Disabled.

Once you have configured Password Rules Management, subsequent upgrades will preserve your configurations.

During the upgrade, user account data is migrated into the new Password Rules Management PCAS tables. Once the upgrade is completed, a comma-delimited file is created in the PowerSchool logs folder (the same folder containing pslog.txt and dalx.log) called PCAS\_Migrate.csv. The file only contains errors and modified usernames. If the file appears empty, all accounts migrated successfully and without change. To open the file, use a spreadsheet application, such as Excel. The file displays original usernames, new usernames where the original usernames had to be modified, and any errors that were encountered during the migration. Possible errors include:

- Failed to migrate: Indicates that the account could not be migrated for unexpected reasons.
- Truncated password to 40 characters: Indicates that the user's password was too long for an admin-entered password and has been truncated to the first 40 characters of the password.

 Failed Rename in Legacy Table (PCAS and Legacy out of sync!): Indicates that the new username was created in PCAS, but was not copied back over to the legacy table overwriting the original username; as a result, the user will not be able to sign in; therefore, manually change the user's username via the appropriate PowerSchool page.

**Note:** If you are unable to identify a user by their username, the DCID value for that particular row in the appropriate table is given; you can use the DCID value to bring up the matching record in USM.

Using the information provided, you can notify users who usernames had to be modified (user names are modified to prevent duplicate user names from migrating to the new Password Rules Management PCAS tables, as well as to troubleshoot any data migration issues.

### **Installing PowerSchool**

When installing, Password Rules Management is automatically set to the following default values for students, admins and teachers, and parents:

- Password Reset Rule Enabled.
- Password Complexity Rules (Minimum characters) Set to **7**.
- Password Complexity Rules (Password contains) Enabled.
- Password Expiration Rule Set to **60** days.
- Password Reuse Rule Set to **5**.
- Account Lockout Rule Set to **5**.

## **Configure Password Rules**

Using Password Rules Management, you define password reset, complexity, expiration, reuse, and lockout rules based on your district's needs. Once configured, user may encounter the following messages:

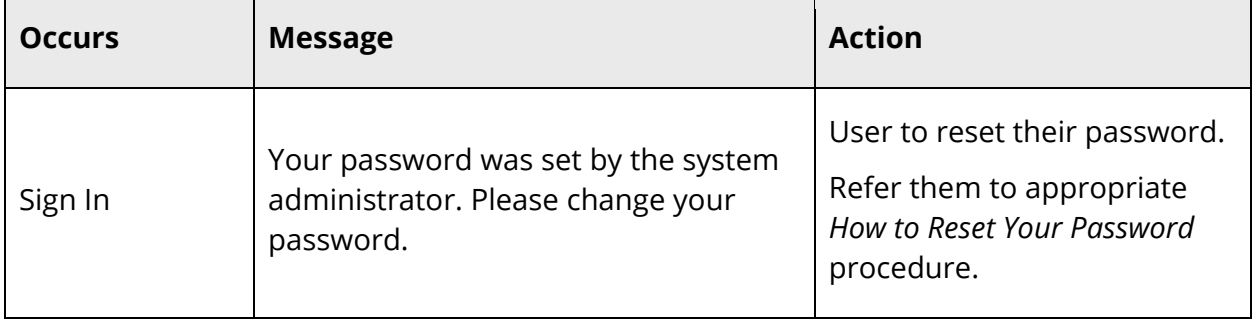

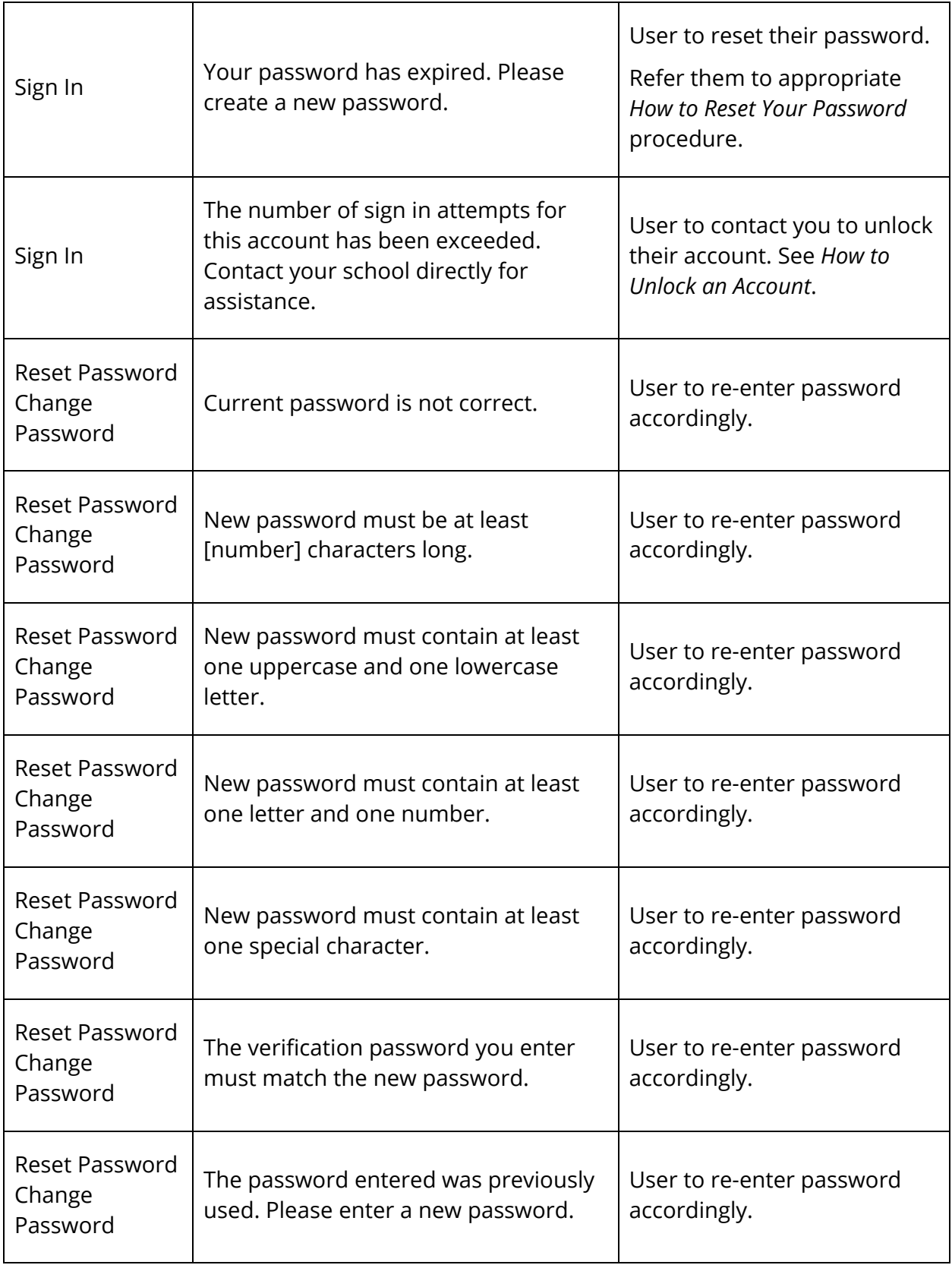

### **How to Configure Password Rules**

- 1. On the start page, choose **System** under Setup in the main menu. The System Administrator Page appears.
- 2. Under Security, click **Security**. The Security page appears.
- 3. Click **Password Rules Management**. The Password Rules Management page appears. By default, the Password Rules tab is selected.
- 4. Use the following table to enter information in the fields:

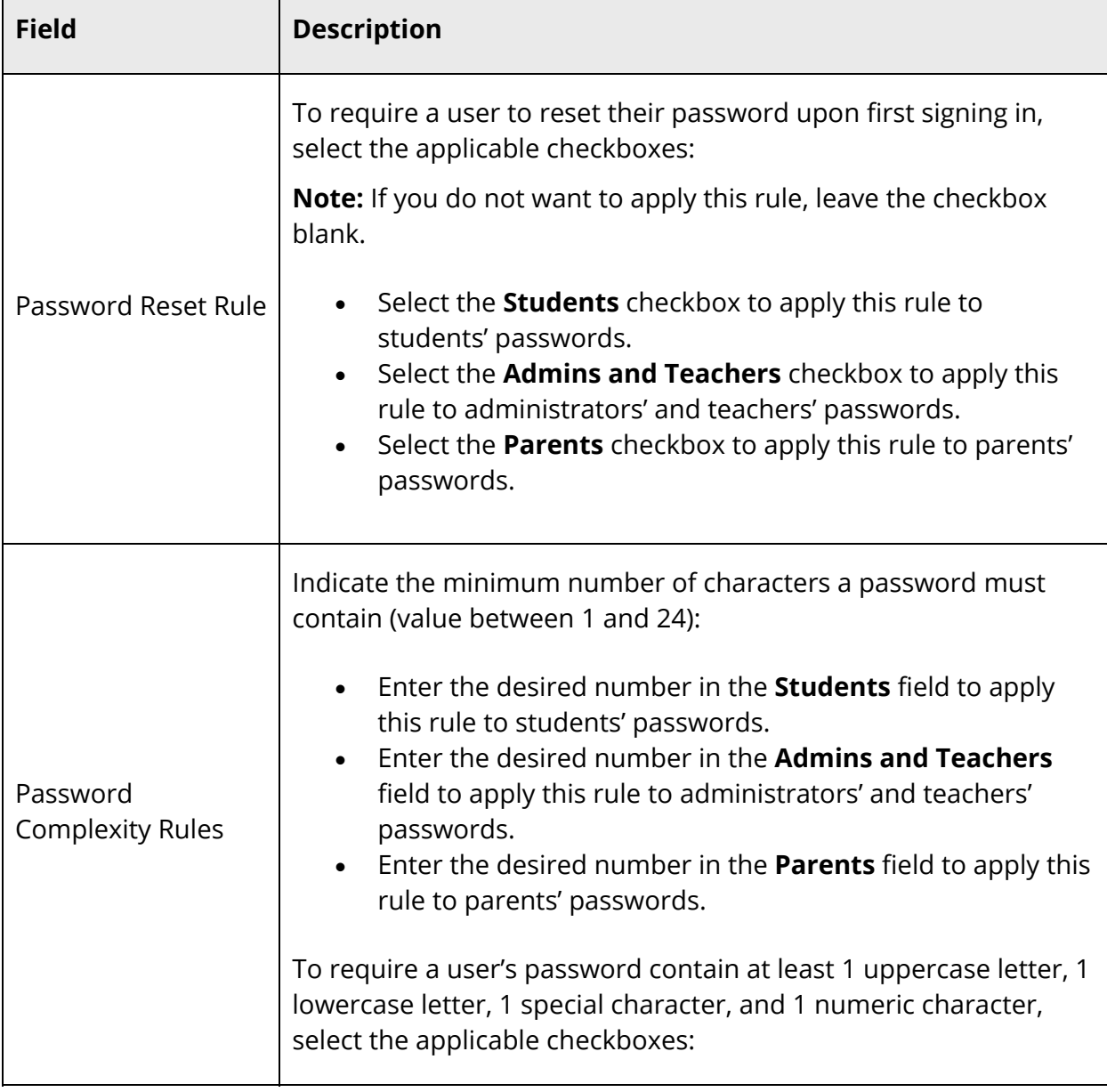

 $\overline{\Gamma}$ 

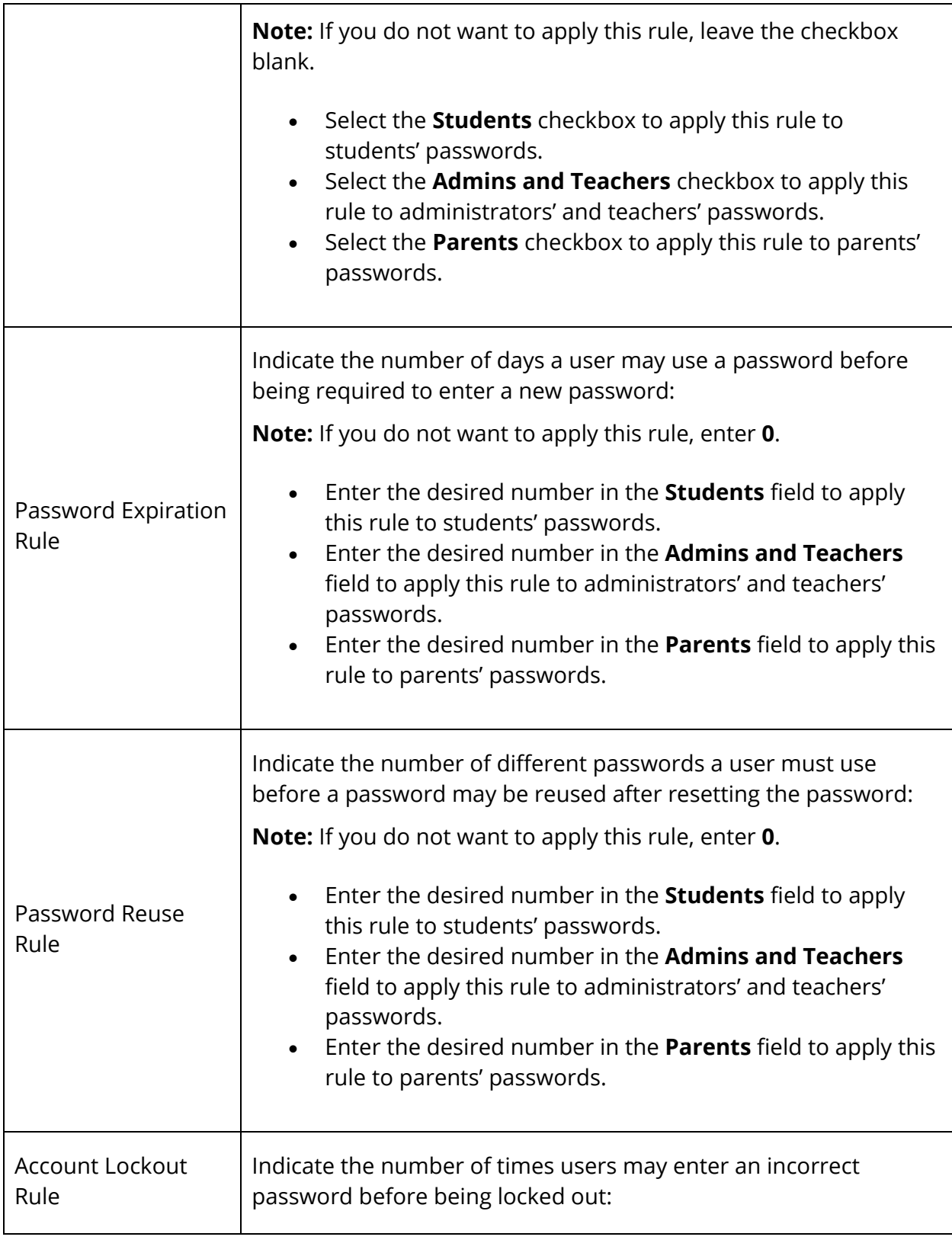

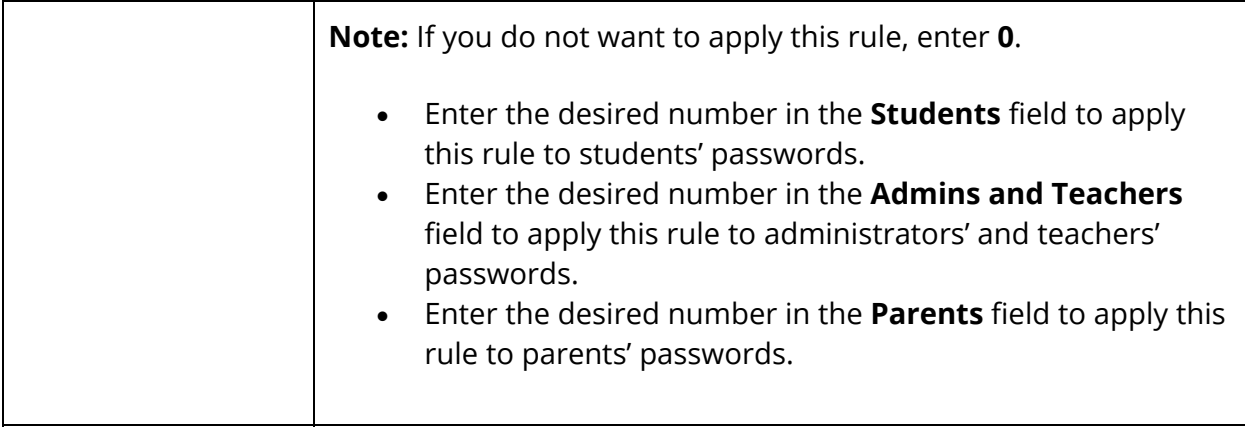

5. Click **Submit**. A confirmation message appears.

#### **How to Reset Password Rules Default Settings**

- 1. On the start page, choose **System** under Setup in the main menu. The System Administrator Page appears.
- 2. Under Security, click **Security**. The Security page appears.
- 3. Click **Password Rules Management**. The Password Rules Management page appears. By default, the Password Rules tab is selected.
- 4. Click **Load Default Settings**. A confirmation message appears indicating the default settings have been loaded.

**Note:** For details about default values, see *Installing PowerSchool*.

5. Click **Submit**. A confirmation message appears indicating your changes have been saved.

### **Configure Student Password Rules**

Once password rules are established, you have the option to provide students with the ability to change their own passwords when using the PowerSchool Student and Parent portal. Settings on this page affect the ability of students to change their own passwords based on their school and grade level. If a student is able to change their password, any password rules settings enabled for students will be enforced for the password they choose.

**Note:** By default, students may not change their passwords, This feature must be enabled.

### **How to Configure Student Password Rules**

- 1. On the start page, choose **System** under Setup in the main menu. The System Administrator page appears.
- 2. Under Security, click **Security**. The Security page appears.
- 3. Click **Password Rules Management**. The Password Rules Management page appears. By default, the Password Rules Management tab is selected.
- 4. Click the **Student Password Management** tab. The Student Password Management tab appears selected.
- 5. Locate the name of the school for which you want students to be able to change their own passwords.
- 6. For the selected school, choose the grade level for which you want students to be able to change their own passwords from the **Enable At and Above Grade** pop-up menu.
- 7. Repeat Step 5 through Step 6 for each school for which you want students to be able to change their own passwords
- 8. Click **Submit**. A confirmation message appears.

## **Invalid Sign In Attempts**

Using the Invalid Sign In Attempts Report, you can monitor sign in attempts to ensure system security.

#### **How to View Invalid Sign In Attempts**

- 1. On the start page, choose **System** under Setup in the main menu. The System Administrator Page appears.
- 2. Under Security, click **Security**. The Security page appears.
- 3. Click **Report of Invalid Sign In Attempts**. The Report of Invalid Sign In Attempts page appears.
- 4. Use the following table to enter information in the fields:

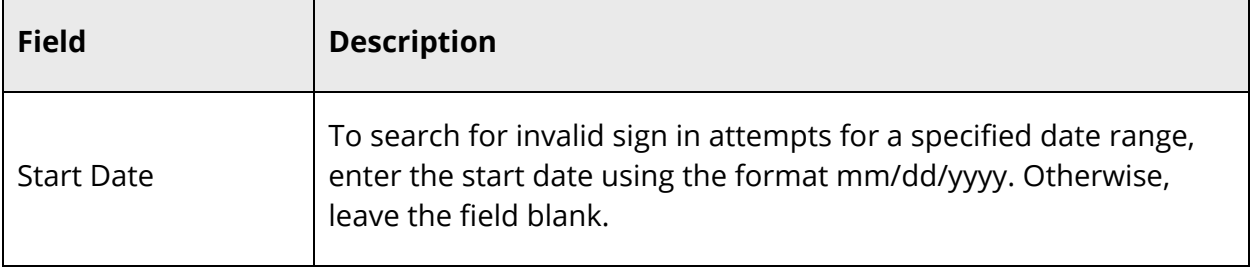

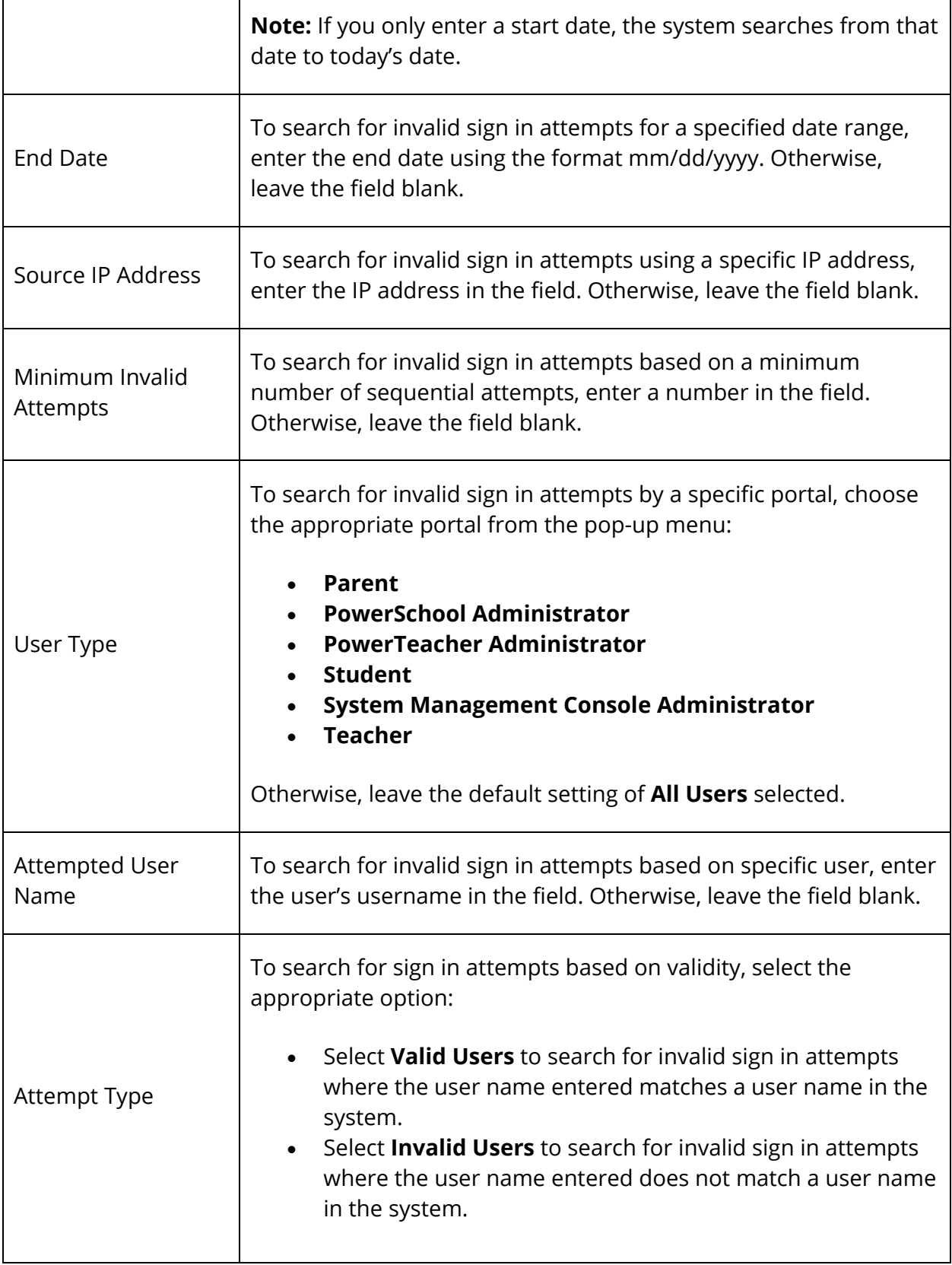

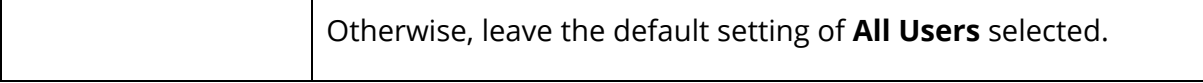

- 5. Click the **Search** icon. The following search results display based on the criteria you entered:
	- User Name Click to view user account details. If the account is locked, you can unlock the account by clicking the **Unlock** button.
	- Valid User
	- User Type
	- Source IP Address
	- Attempt Date
	- Attempt Time

**Note:** Click the name of a column to sort by that column in ascending order. Click again to sort in descending order. If many results appear, use the quick navigation links such as **<< first** and **next >** to navigate between the different pages of results.

### **Locked Accounts**

Using the Locked Accounts Report, you can monitor locked accounts to ensure system security. A user account may be locked automatically if **Account Lockout Rules** is enabled and the user has exceeded the number of sign in attempts allowed. For more information, see *Password Rules Configuration*. Accounts only appear on this page if they have been automatically locked.

#### **How to View Locked Accounts**

- 1. On the start page, choose **System** under Setup in the main menu. The System Administrator Page appears.
- 2. Under Security, click **Security**. The Security page appears.
- 3. Click **Locked Accounts**. The Manage Locked Accounts page appears.
- 4. Click the appropriate portal from the pop-up menu:
	- **All**
	- **Admins**
	- **Teachers**
	- **Parents**
	- **Students**
- 5. The following information appears for each locked account:

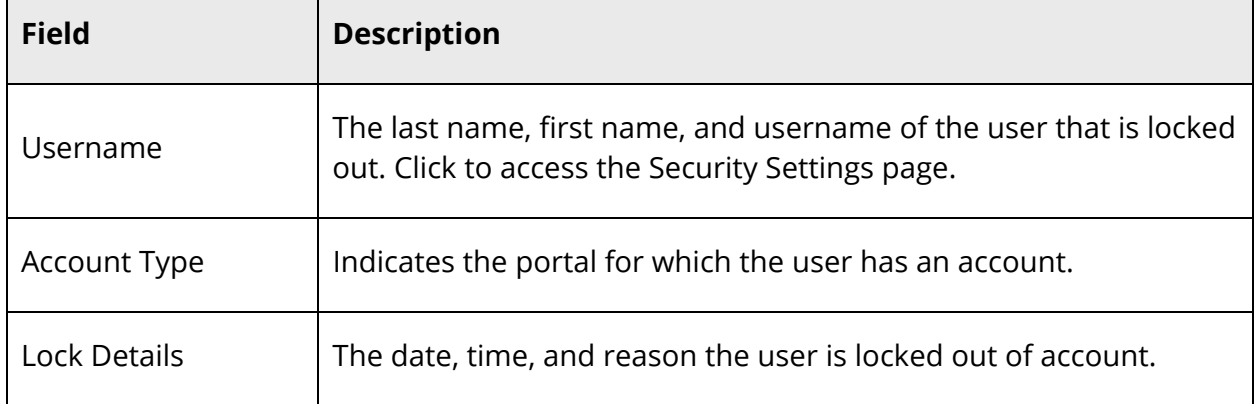

#### **How to Unlock an Account**

Use this procedure to unlock a user's account whereby allowing them access to PowerSchool, PowerTeacher, or the PowerSchool Student and Parent portal.

- 1. On the start page, choose **System** under Setup in the main menu. The System Administrator page appears.
- 2. Under Security, click **Security**. The Security page appears.
- 3. Click **Locked Accounts**. The Manage Locked Accounts page appears.
- 4. Click the appropriate portal from the pop-up menu:
	- **All**
	- **Admins**
	- **Teachers**
	- **Parents**
	- **Students**
- 5. Do one of the following:
	- Click **Unlock** next to each account you want to unlock.
	- Click **Unlock All [Name of Selected Portal] Accounts** to unlock all locked accounts for the selected portal.
- 6. Click **Submit**.

## **Work with Password Rules**

Once Password Rules Management is configured, Password Rules Management functionality appears throughout PowerSchool, the PowerSchool Student and Parent Portal, PowerTeacher, PowerTeacher Administrator and PowerTeacher Gradebook.

### **PowerSchool**

**Note:** Information in this section appears in the PowerSchool online help, as well as *The Basics User Guide* available on PowerSource.

- *How to Sign In to PowerSchool*
- *How to Reset Your Password*
- *How to Change Your Password*

## **PowerSchool Student and Parent Portal Administrator**

**Note:** Information in this section appears in the PowerSchool online help, as well and the *PowerSchool Student and Parent Portal Administrator Guide* available on PowerSource.

- *How to Create a Parent Account*
- *How to Reset a Parent Account Password*

## **PowerSchool Student and Parent Portal**

**Note:** Information in this section appears in the PowerSchool Student and Parent portal online help, as well as in the *PowerSchool Student and Parent Portal User Guide* available on PowerSource.

- *How to Sign In to PowerSchool Student and Parent Portal*
- *How to Reset Your Password*
- *How to Recover Your Password*
- *How to Create a Parent Account*
- *How to Change Your Account Preferences*

## **PowerTeacher**

**Note:** Information in this section appears in the PowerTeacher online help, as well as the *PowerTeacher Portal User Guide* available on PowerSource.

- *How to Sign In to PowerTeacher*
- *How to Reset Your Password*
- *How to Change Your Password*